# Web Portal **Quick Reference Guide**

MolinaHealthcare.com

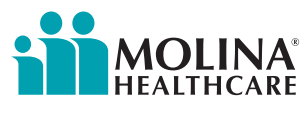

Your Extended Family.

## **Why Register?**

## **Why Register for Molina's Provider Web Portal?**

*Molina's Provider Web Portal is an easy-to-use online tool designed to meet your needs!* 

### **All of our Providers can register. Check out the many features we provide to you!**

- Easily search for Member details, including eligibility status, covered benefits and missed services information.
- Create, submit, correct and void claims; plus submit attachments and receive notifications of status changes.
- Inquire on current claim status and print your claims. You can also quickly download claims reports and create claim templates with commonly used fields pre-populated.
- Create, submit and print Service Requests/Authorizations with notification of status changes.
- View Service Request approval status; and save time with the ability to create templates for frequently used requests.
- Track required HEDIS<sup>®</sup> services for Members and compare your HEDIS<sup>®</sup> scores with national benchmarks.
- **View Member Personal Health Record**
- Send secure email messages to the Member's Care Management team (available for MMP/Dual Members only)
- Access account information, manage and add users and update your profile.
- Submit Claim Appeals (Available in most states).
- • To sign up, go to **<https://Provider.MolinaHealthcare.com>**. For more information, please contact the Provider Services Department (contact information listed on page 18 in this guide).

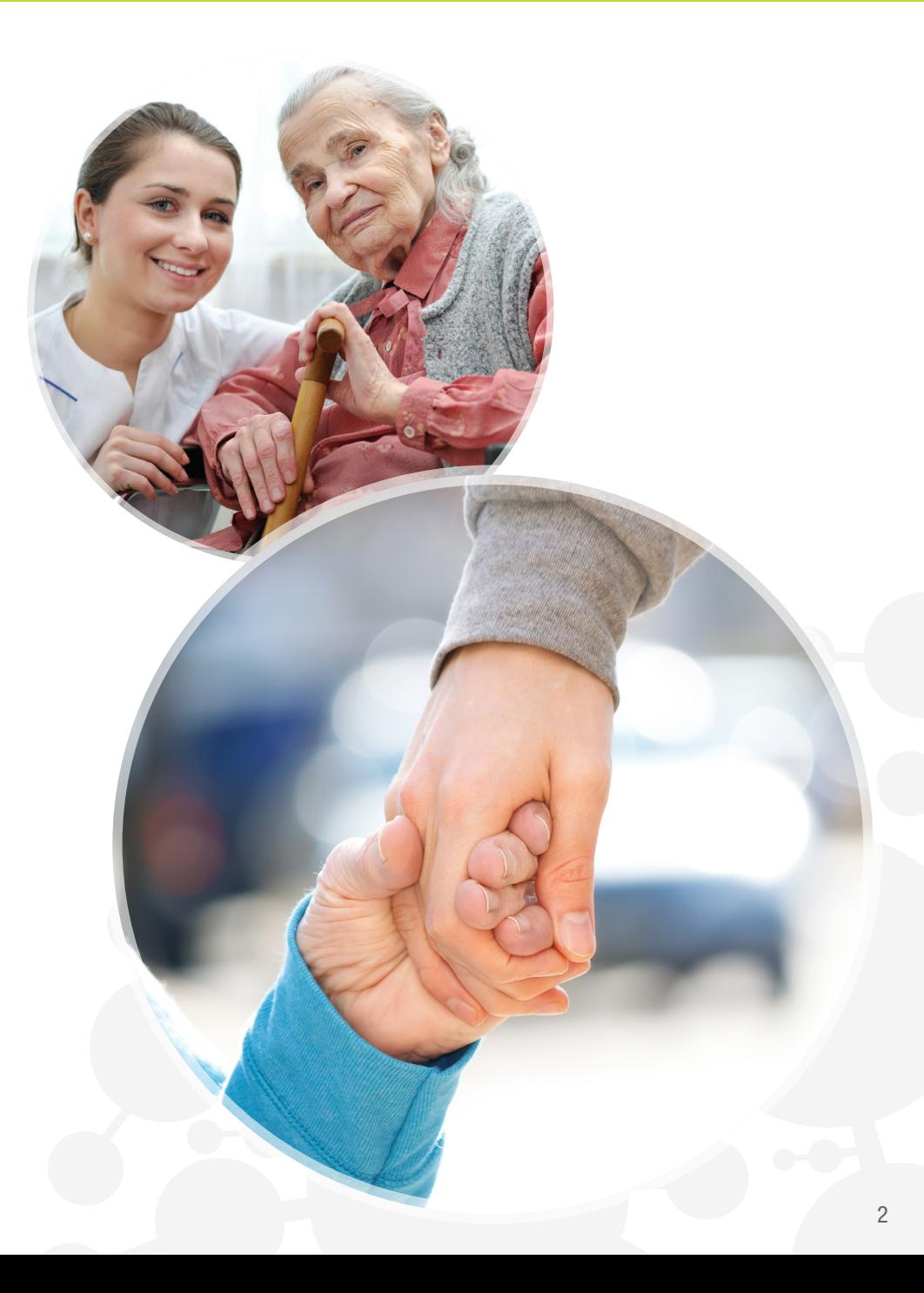

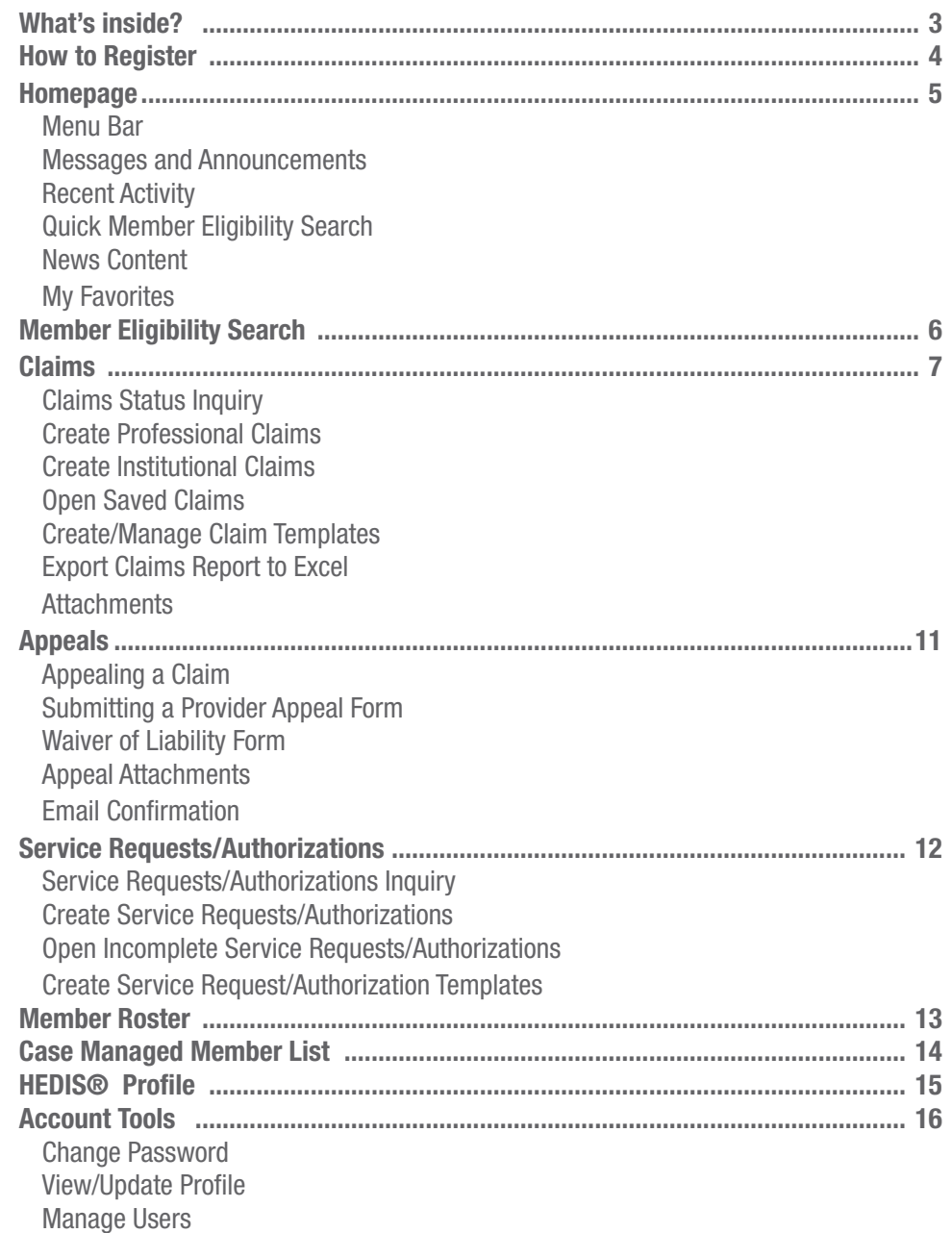

**Table of Contents Table 10 Austin Contents Austin Controlled Australian Controlled Australian Contents Australia** 

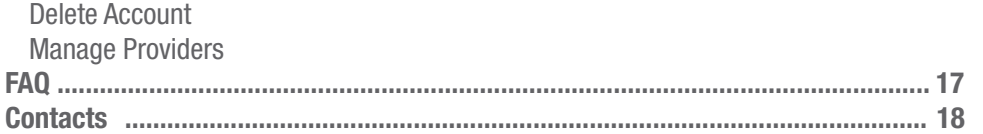

If you need assistance with the Web Portal, contact the Provider Services Department for your state (under Contacts, page 18) or for technical issues, contact the Web Portal Help Desk at (866) 449-6848.

The Web Portal is a secure site that offers Molina Healthcare Providers convenient access, 24 hours a day, seven (7) days a week, to the following functions:

- Member Eligibility and Benefit Information: Users can verify Member eligibility as well as view benefits, covered services, and Member's health record.
- Member Roster: Users can view a list of assigned membership for PCP(s) within the user's Provider panel.
- Service Requests/Authorizations: Users can create, submit, and review Prior Authorization requests.
- HEDIS® Profile: Users can view their HEDIS® scores and search for Members with needed services.
- Claims: Users can submit, correct, and void claims. Users can also check claim status, and view claims reports for all submitted claims.

 You can register for and access the Web Portal by going to: **<https://Provider.MolinaHealthcare.com>**

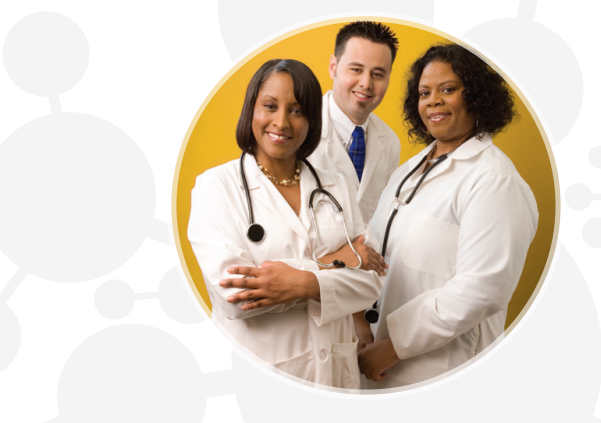

## **How To Register**

- 1. Go to **<https://Provider.MolinaHealthcare.com>.**
- 2. Click on the "Register now" link under the Provider Web Portal Login box.
- Under Admin User Responsibility, select "To continue with registration, click here" and you will be taken to the registration page.

### **Registration is easy as 1, 2, 3!**

 also select your state). **1.** Select your Line of Business (If choosing "Other Line of Business"

Users who are rendering services for Medicare programs as well as other Lines of Business, such as Marketplace and Medicaid products, can register for one Line of Business and then add the additional lines using the Manage Provider Tool within the Account Tools menu.

### **2.** Select your Provider Type.

### **What Provider Type Should I Select?**

**Facility/Group** can be used by any Provider, including solo practitioners. This registration type allows users to submit claims and service request/authorizations. To register as a Facility/Group you must have both the Molina Healthcare Provider ID and the associated TIN. *This is the preferred primary method of registration.* 

**Individual Physician** is recommended for use when a Provider does not need to submit new or corrected claims. Providers who participate with multiple provider groups and want to see information pertaining to each group should register with the Individual Physician type. If the Provider is registered only as a Facility/Group, they will be limited to information for that registered group only.

**Note:** Users can register with both the Facility/Group and the Individual Physician Provider Types and link the accounts. When using the Portal, they simply select the appropriate account for the transactions needed.

**3.** Tax ID Number & Molina Provider ID

If you do not know your Provider ID, please contact the Provider Services Department (contact information listed on page 18 in this guide).

Completing this step will take you to the Authentication Password, Security Questions and Answers and Details screen of the registration process. You must enter your Name, Email Address, Username, you must accept the Terms of Agreement.

### **Role of the Administrator**

If you are the first user to register with this Provider ID, you become the primary administrator of the account. You can navigate to the Account Tools page and click on 'Manage Users' to view other users or administrators. As the administrator of an account, you are entitled to designate or promote a user to administrator, manage users by granting different levels of access, and add other user accounts onto your account. You are also able to invite others to join your provider's account (See Account Tools section on page 16 for more details).

### **Requesting Access**

Other users may request access to an existing account by going to the Provider Web Portal, clicking on the "Request Access for New User" link under the Login section, and providing the following information:

- **NPI or Provider Name**
- Requester's First & Last Name
- Position Title
- **Email Address**
- Phone Number (and extension if applicable)
- Reason for Requesting Access.

A request will be sent to the administrator of the account specified and they will have to take action within 3 days or the request will expire.

### **Homepage**

### **Homepage Features:**

**Menu Bar** Quick click to access the different functions the Web Portal has to offer.

**Messages and Announcements** Displays notifications and messages sent by Molina Healthcare.

**Recent Activity** Find the most recent claims (based on date of service) and Service Requests/ Authorizations (inpatient and outpatient) from the last 30 days.

**Quick Member Eligibility Search** Quickly search for Members by their Member IDs.

**What's New** Keep up to date with the latest Molina news related to Providers.

**Important** Find important reminders and announcements from Molina.

**Poll** We are always interested in your feedback, answer or review a poll in this area.

**My Favorites** Select up to eight (8) of your most used functions to quickly access on the homepage.

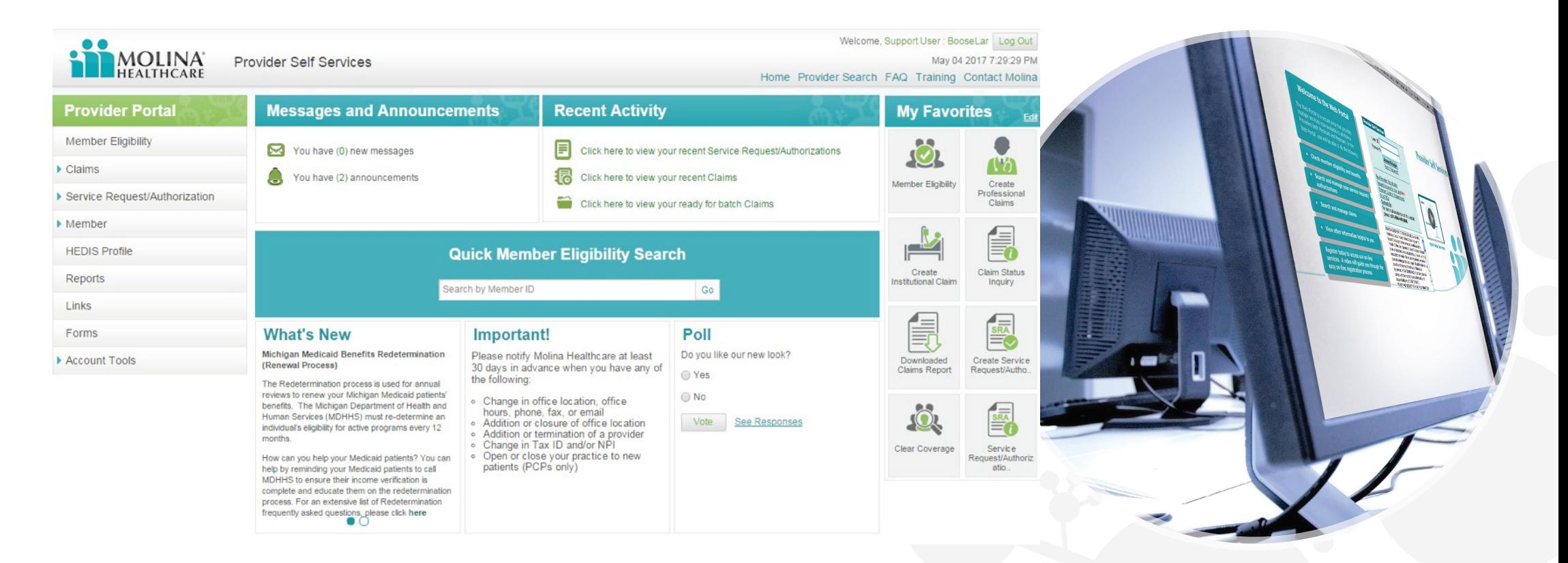

### **Member Eligibility Search**

**Member Search** allows you to find a Member by their Member ID or First Name, Last Name, and Date of Birth.

- 1. Enter the Member ID and click **Search for Member**; or
- Enter their First Name, Last Name (enter at least three character of each name) and Date of Birth. Click **Search for Member.**

**Search Options:** Narrow your search or view additional search options. If the Member was not found (due to multiple records) simply use this extra option and narrow your search by Gender, Zip Code or Line of Business.

After clicking **Search for Member**, the information will display.

### **Member Eligibility Details**

A successful Member Eligibility Search will provide access to Enrollment Status, HEDIS Alerts, and Enrollment Restrictions. On the Details page of Member Eligibility, users can view the Member's demographic information as well as any additional Member information, enrollment information (plan, status, and effective date), Primary Care Provider information, IPA group information and history. From the Member Eligibility Details page, users can also print details, submit claims, check claim status, and submit service requests/authorizations.

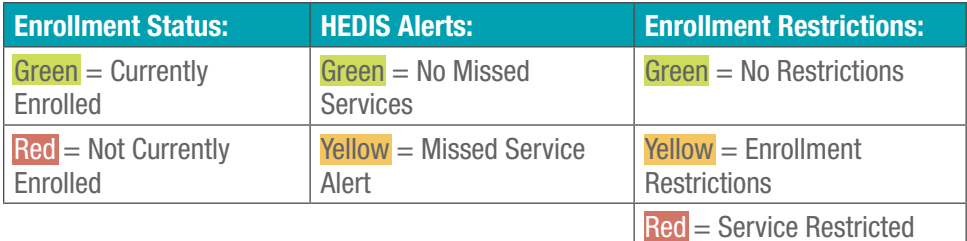

### **Member Health Record**

Member Health Record is viewable for all assigned Members. Additional functionality is offered for Members who are case managed in CA, IL, MI, OH, SC, TX, and WA in MMP/Duals Programs. See the "Case Managed Member List" section for additional details.

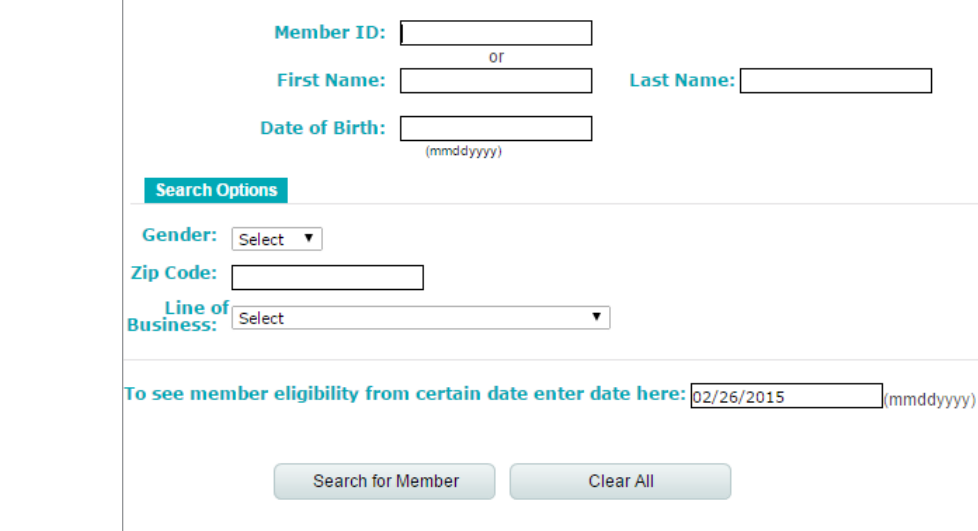

Enter Member ID or First and Last Name and Date of Birth

**Member Search** 

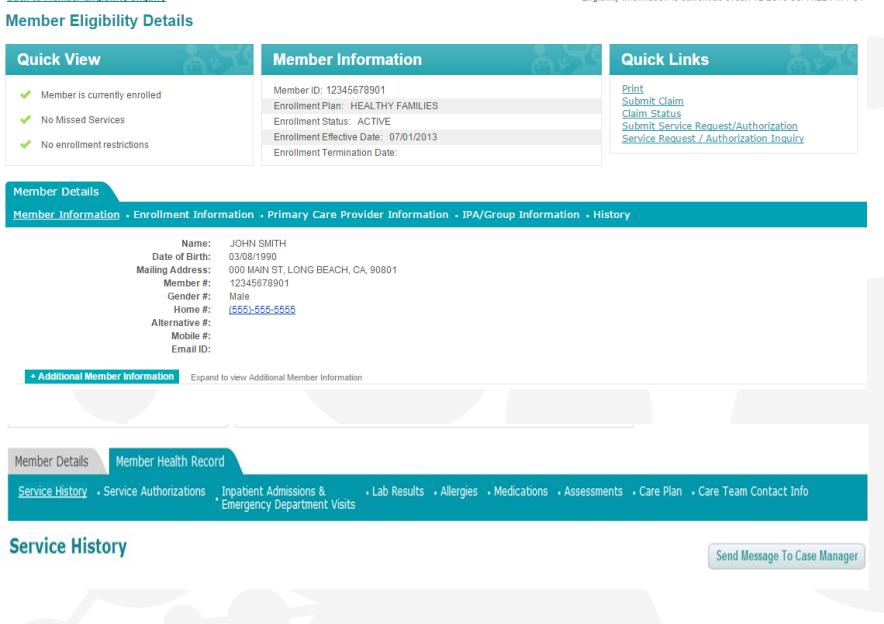

Eligibility Information is current as of Ian 12 2015 06:41:22 PM PS

Note: Screen shots are for illustrative purposes only. All data shown is fictitious in nature.

### **Claims**

The **Claims** module has the following functionalities: **Create Professional Claims Create Professional Claims** 

- 
- 
- 

• Open Saved Claims

### **Claims Status Inquiry**

To search for a claim, select the Billing Provider and Claim Type along with one of the following criteria:

- Member Name and Date of Birth Claim Tracking Number
	-
- Member ID Number **by Claim Status**
- 

### **(Optional) Additional Search Criteria:**

To further narrow your search you may also enter one or more of the following claim details:

- Received Dates (from and to) and Date of Service (from and to)
- Rendering Provider
- Member's Gender
- Patient Control Number *(Your internal Member Number)*
- Coverage Type
- Claim Status
- Rendering Provider NPI

On the Claims Details page you can view the complete details as well as do the following:

- Save the claim as a template View the Diagnosis Code
	-

- 
- Void the claim **•** Print the Claim Summary **Summary Summary section**
- Correct the claim *(if the claim has a finalized status)*

• Claims Status Inquiry • Create/Manage Claims Template Within the Create Professional Claim form, you can Create, Correct, or Void a claim. You Create Professional Claims **•** Export Claims Report to Excel need to know the prior claim number to correct or void a claim. For new and corrected **Create Institutional Claims** order to submit:<br> **Create Institutional Claims** Claims **and Claims Create Institutional Claims** order to submit:<br> **Member, Provider** and **Summary.** 

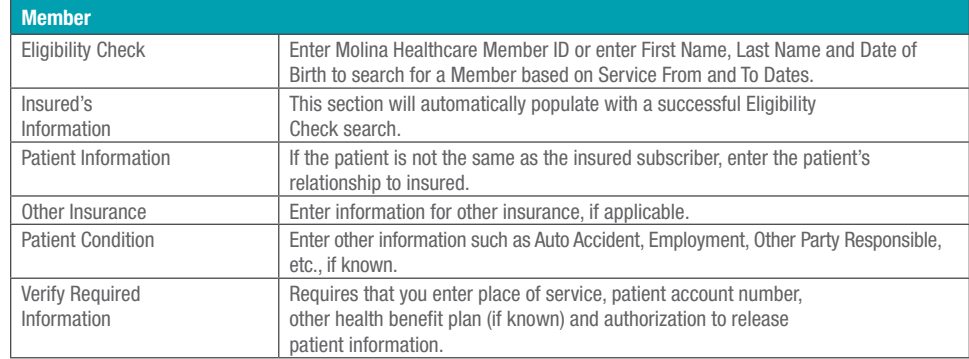

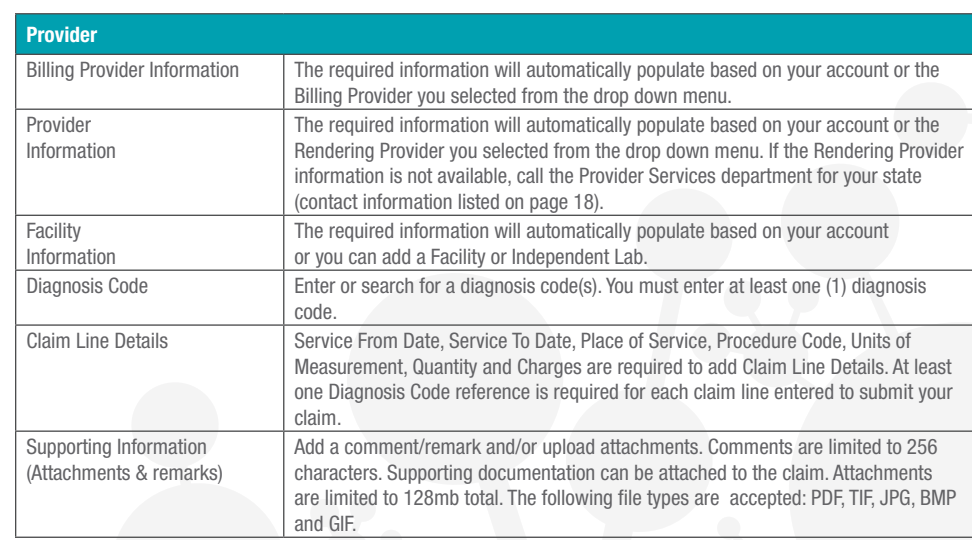

Summary section shows all input from the Member and Provider forms. You may review your inputs in this section before submitting the claim.

### **Create Institutional Claims**

Within the Create Institutional Claim form, you can Create, Correct, or Void a claim. You need to know the prior claim number to correct or void a claim. For new and corrected claims, you must fill in the required information within three (3) tabs in order to submit: **Member, Provider** and **Summary.** 

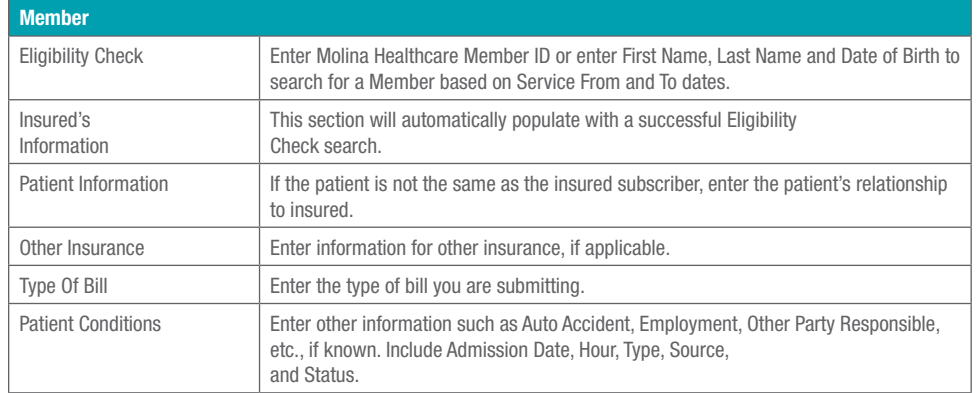

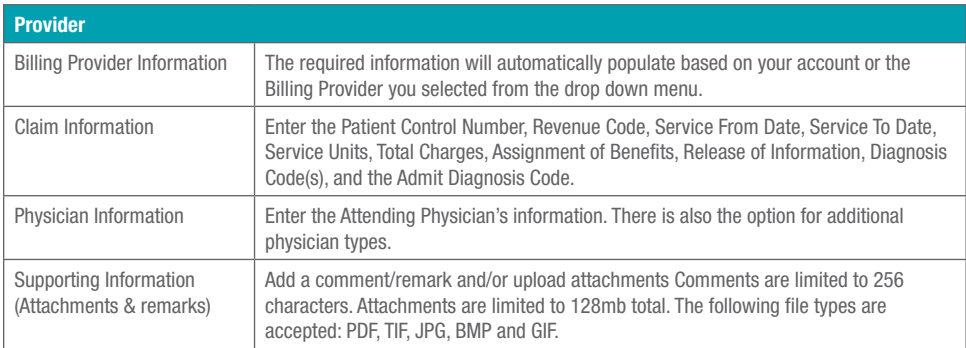

#### **Summary section**

Summary section shows all input from the Member and Provider forms. You may review your inputs in this section before submitting the claim for single or batch submission.

### **Open Saved Claims**

Claims that have been previously saved, but not yet submitted, are available in this section. This includes incomplete claims and claims saved for a submission in a "batch".

- **Ready for Batch** allows you to view claims that were *Saved for batch*. You can edit a single claim, or if you select one or more claims, you can Delete or Submit for multiple claim submission.
- **Incomplete Claims** allows you to edit or delete claims that were *Saved for Later*. Select the desired claim and open to edit, submit, or delete the claim.

### **Create/Manage Templates**

With the Create/Manage Templates section you are able to create Professional and Institutional claim templates, as well as manage previously saved templates.

*Note: The template must be saved and loaded in order to open a new claim.* 

### **Export Claims Report to Excel**

The Export Claims Report module allows you to download a report of submitted claims. Enter Service Dates From and Service Dates To, then click **Submit**. Click **Search** and an Excel file will be generated and placed in the Download Exported Claims module in the Reports section.

After you have exported a claim file, click **Save** to download the file and open in Excel.

### **Claim Attachments**

**The Portal is Molina's recommended path for the submission of claim attachments.** Claim attachments can be submitted as follows:

**Initial Portal Claim Submission**—Attachments can be submitted as part of an initial Institutional or Professional claim submitted via the Portal.

**Corrected Claim Submission**—Attachments can be submitted as part of a Corrected Claim submitted via the Portal.

Continues on next page.

### **Claims**

**EDI/Clearinghouse Claim Submission**—Claims submitted via a clearinghouse can have attachments added via the Portal as long is the claim is in a non-finalized (Pending/ In process) status. If the claim has moved to a finalized (Paid or Denied) status, a Corrected Claim should be submitted, and the attachment(s) added.

#### **How to submit Claims Attachments:**

- Attachments may be added to the "Supporting Information" box on the "Provider" tab of an institutional or professional claim.
- Attachments may be added at the time of initial submission, or when a claim is in a non-finalized (Pending/In Progress) status.
- If attaching to a previously submitted claim:
	- claim ID to view the Claim Details page. **○** Find the claim through the Claims Status Inquiry module, select the desired
	- the Attachments section at the bottom of the Claim Details page. **○** If the claim status allows you to submit attachments, you will be able to access
	- **○** Select the type of attachment, and click **Select File** and browse your system for the appropriate file, then select **Upload File.**
	- **○** Repeat this process until all desired files are loaded, then select **Submit Attachments** button.
- If attaching as part of an initial claim submission, attachments should be added in the **Supporting Information** box.

### **Claims Attachment Rules:**

- Multiple files can be attached
- • Total accumulated size of all files loaded cannot be greater than 128mb
- File types allowed: PDF, TIF, JPG, BMP and GIF
- File Name format allowed: All alphabetic (A-Z) and numerals (1-9). No Special Characters ("&", " $[]$ ", ";", and ".")
- • Duplicate file names are not allowed

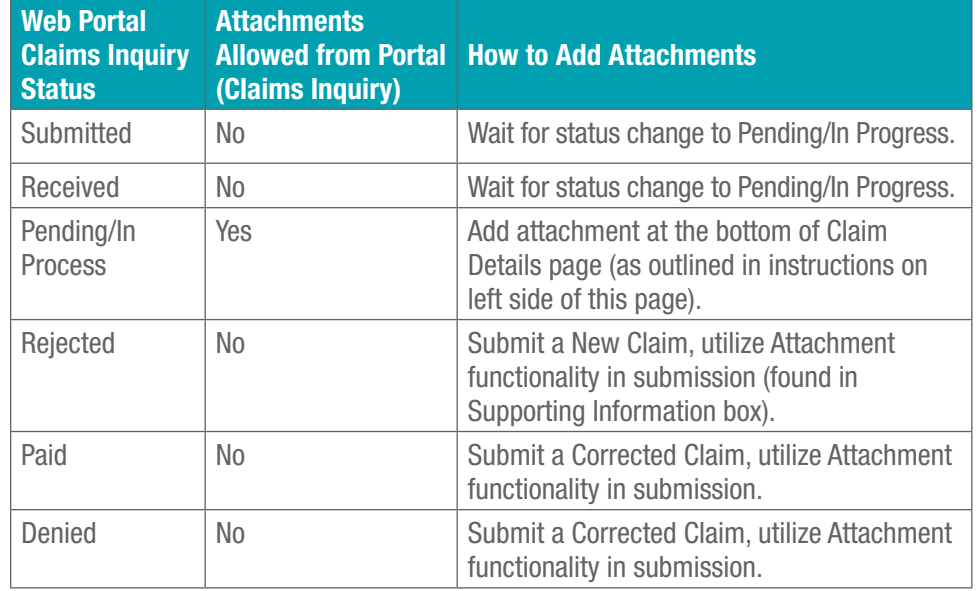

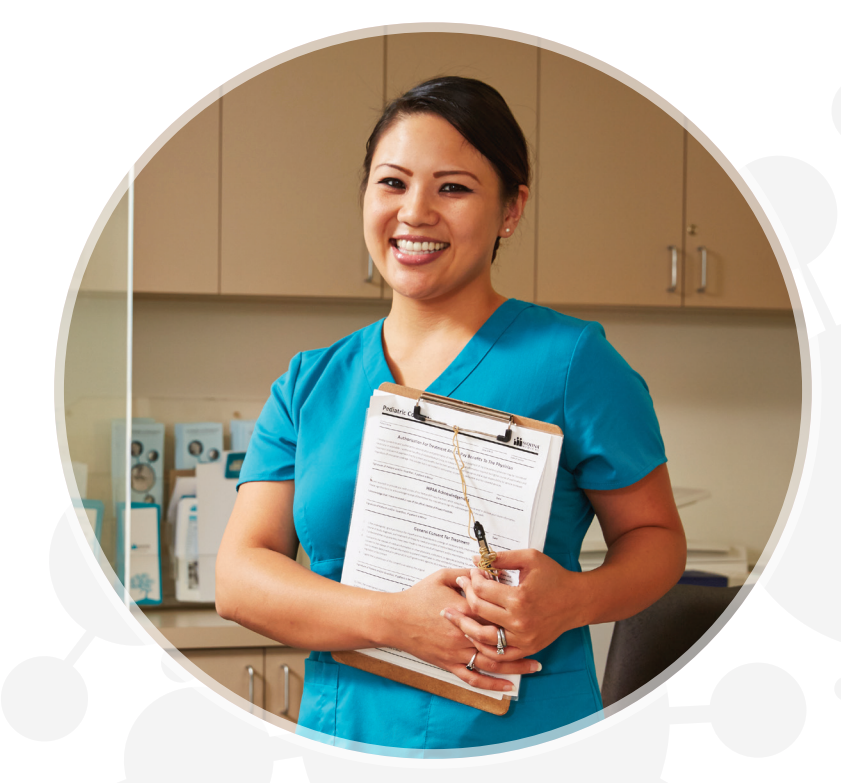

## **Claims**

If attachments **were** made to the original claim, and claim status changes to a finalized status (Paid or Denied) a Corrected Claim should be submitted:

- All attachments added to original claim while claim was in a Pending/In Progress Status **are retained** and are referenced by the original Claim ID on the new Corrected Claim.
- Additional attachments (not attached to the original claim) may also be added to a Corrected Claim.

### **Tips for submitting Corrected Claims with Attachments**

- Use Corrected Claim function to submit attachments on claim(s) with a finalized status.
- DO NOT submit multiple corrections on the same claim; they will be denied as duplicates.
- The Corrected Claim will contain the prior claim number.
- • Corrected Claims are automatically sent to a claims adjuster for review.

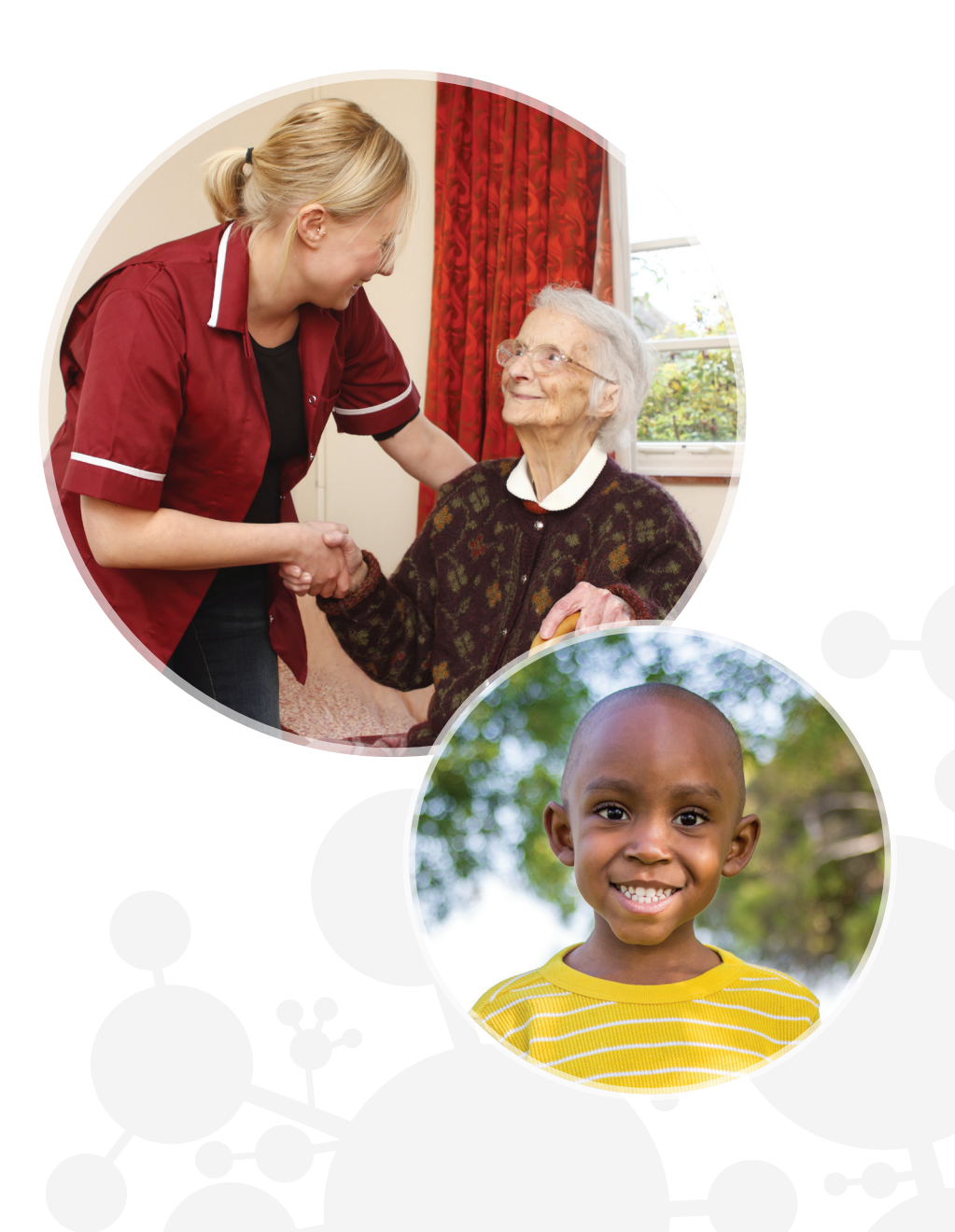

## **Appeals**

### **Appealing a Claim**

*(Available in most states)* 

The Appeal Claim module has three (3) functionalities:

- Submitting Provider Appeal Request Form
- **Waiver of Liability Form**
- **Email Confirmation**

### **Submitting Provider Appeal Request Form**

To appeal a Claim, choose **Claims Status Inquiry** from the left menu and follow the steps to find and select the Claim you are appealing. After the Claim is selected, the Claim Details Page will appear, select the **Appeal Claim** Button. The Provider Appeal Request Form page comes prepopulated with details from the original claim:

• All populated data cannot be updated, these values are set and cannot be changed.

### **Waiver of Liability Form**

*For non-contracted Medicare and MMP Providers only: please complete and attach the Waiver of Liability along with your appeal.* 

• Print, fill out, scan, and save the form to your computer then attach the document to the appeal along with all other supporting documents.

### **Appeal Attachment Rules**

- Attach any supporting documents that are related to the appeal request.
- Maximum file size is 5MB for individual files, and 20MB for the total size of all attachments
- Attachments must be submitted in one of the following formats: .tif, .gif, .pdf, .bmp, or .jpg.
- Attachments can be uploaded by using the Supporting Information section.

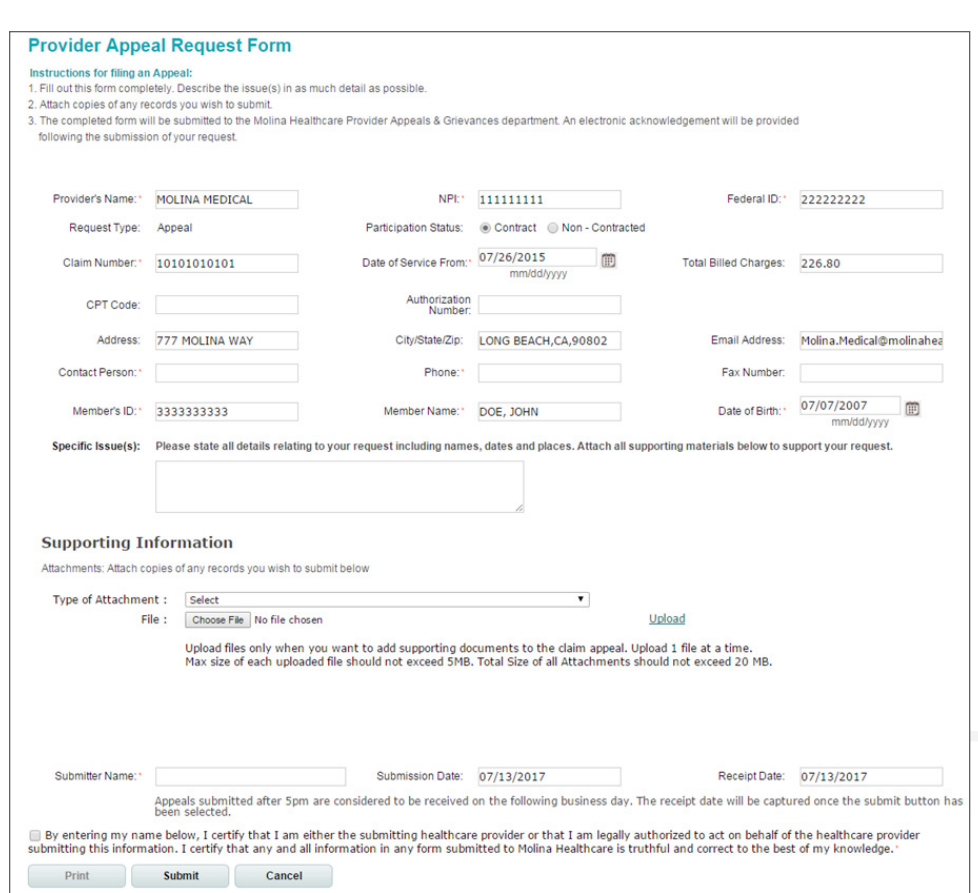

- terms and conditions by typing your name into the Submitter Name field. • Once all fields have been completed and attachments made, you must agree to the
- The check box next to the disclaimer at the bottom of the form will also need to be selected.
- The appeal request is considered complete once the **Submit** button has been selected at the bottom of the form.

### **Email Confirmation**

Upon submission, you will receive an email to confirm that the online appeal was submitted successfully.

### **Service Requests/Authorizations**

The **Service Requests/Authorizations** page has 4 functionalities:

- **Service Requests/Authorizations Status Inquiry**
- **Create Service Requests/Authorizations**
- **Open Incomplete Service Requests/Authorizations**
- **Create Service Request/Authorization Templates**

### **Service Requests/Authorizations Inquiry**

To search for a Service Request/Authorization, you must use one of the following criteria:

- Molina Healthcare Member ID Refer to Provider
- 
- 
- **Member Name Refer from Provider/Facility**
- Service Request Number

### **Optional Search Criteria:**

You may further refine your search using these optional criteria:

- 
- Member's Gender  **Refer to Provider/Facility Service**
- Refer from Provider/Facility Request Status
- 

To further narrow search you may also enter the service request dates (from and to) and submission dates (from and to).

### **Create Service Requests/Authorizations**

The table on the right shows the information required to submit a Service Request/ Authorization. Users have the option to save a Service Request/Authorization which they can complete and submit at a later time.

Note: The general response time of a submitted Service Request/Authorization is within 72 hours for urgent requests and 2 weeks for non-urgent requests. This may vary by state. Please refer to your Provider Manual for specific information on your state.

For emergency situations, please contact Molina Healthcare using the contact information listed for your state on page 18.

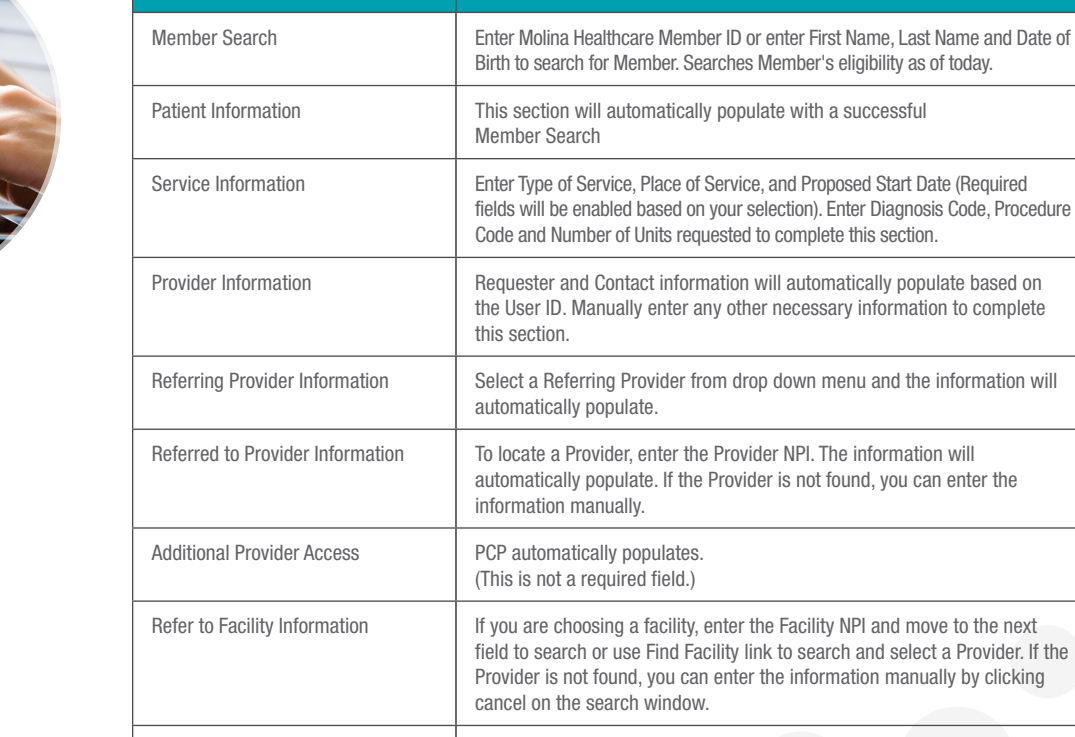

**Section Description Description** 

### **Open Incomplete Service Requests/Authorizations**

Users have the option to save an unfinished Service Request/Authorization. These saved requests can be opened by clicking on Open Incomplete Service Request/Authorization. Once opened the request can be completed and submitted.

Supporting Information Use this section for adding attachments and clinical notes/comments to support the request.

### **Create Service Request/Authorization Templates**

Users have the option to create templates for service requests and save them for later use. This feature makes it easier and quicker when the same service(s) are routinely requested by a Provider.

### **Member Roster**

The Member Roster application enables the registered user to view and navigate through a list of Members assigned to a Primary Care Provider (PCP).

#### **You will be able to:**

- Customize Member search with built-in filters and sorting functions.
- View various statuses (e.g. needed services, inpatient, new Members, etc.) for Members.
- Check Member eligibility.
- Easily access other functions to view Member details, submit claims and request service authorizations.

### **Customize Your Member Search**

*Note: By default, Members are listed by last name.* Filter the roster by selecting a Primary Care Provider (PCP) from the drop-down menu. The Roster will filter the list and display only Members with the selected PCP.

You can also use the text boxes under First Name, Last Name, and Member ID to narrow your search.

#### **Additionally, you can click on an underlined header to sort by:**

**Date of Birth** sorts by oldest or by most recent dates of birth.

**Member ID** sorts by highest or lowest value number. If you know the Member ID, you can enter it in the text box and the roster will display close matches.

**Line of Business** sorts the list alphabetically by line of business.

**PCP Effective Date** sorts the list by oldest or most recent effective date.

**PCP Name** sorts the list alphabetically by PCP's last name.

**Last Name** sorts Members alphabetically, A to Z (by clicking twice they will reorder from Z to A).

**First Name** sorts Members alphabetically, A to Z (by clicking twice they will reorder from Z to A).

**Clear Filters** removes any filters and resets back to the default settings.

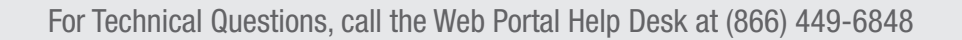

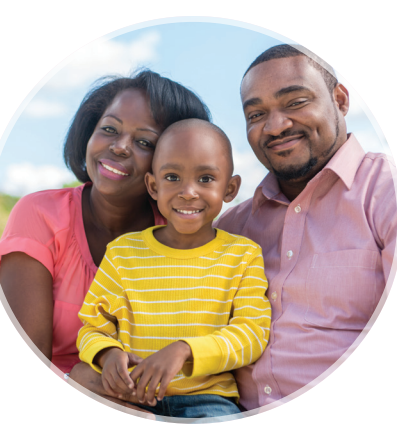

### **Check Multiple Member Statuses At Once**

To filter by Member status, click on the drop-down arrow and select a status you want to display. You can select more than one. The types of statuses are:

- **Needed Services:** Member has a missed service. To see details on the missed service, go to the Member Eligibility Details page by clicking on the Member's last name or by selecting the radio button on the far left column and clicking on the Verify Eligibility button below.
- **• Inpatient:** Member has an open or requested authorization to go to a hospital for at least an overnight stay. The Inpatient status will stay in effect from the Submission Date of the authorization through the end of the Discharge Date month.
- **• New:** Member has been recently assigned to a PCP. Members marked "New" will remain on your roster as new for at least one full calendar month.
- **Medicare-Medicaid Plan:** Member is enrolled in Molina Dual Options. For details go to the Member Eligibility Details page by clicking on the Member's last name or by selecting the radio button on the far left column and clicking on the Verify Eligibility button below.
- **• Term:** The date shown is the last day the Member will be assigned to the current PCP. Members marked "Term - <date>" will remain on your roster list for at least one full calendar month.
- **CM:** Members who are case managed.
- **SNP:** Members who are part of the Special Needs Program (SNP).
- **Health Home:** Members who are Health Home Eligible.

### **Check Member Eligibility**

There are two ways to check Member eligibility.

- 1. Click on a Member's **Last Name.** The link will bring you to the Member Eligibility Details page.
- 2. Select a Member and click **Verify Eligibility.** This will bring you to a the Member Eligibility Details page.

### **Easy Access to Other Functions**

*Please make sure to turn off your pop-up blocker for these functions to work properly.* 

- **Print** a list of Members. This list can be the entire Member Roster for all Provider or a customized, filtered list.
- **Export** Member list to Microsoft Excel. This list can be the entire Member Roster for all Providers or a customized, filtered list.
- **Verify Eligibility** for any Member. When you select a name, this will bring you to the Member Eligibility Details page to verify eligibility.
- **• Submit A Claim** for any selected Member. When you select a Member click Submit Claim. This will bring you directly to an online claims form.
- **Submit an Authorization** for any selected Member. Select a Member then click Submit **Authorization.** This will bring you to the Service Requests/Authorizations application.

### **Case Managed Member List** (CA, IL, MI, OH, SC & TX MMP/DUALS Programs Only)

### **Case Managed Member List is limited to MMP (Duals) program**

in CA, IL, MI, OH, SC & TX. This list feature is similar to the Member Roster list. It enables the registered user to view and navigate through a list of MMP Members assigned to a PCP and enrolled in Case Management.

### **You will be able to:**

- Customize Member search with built- Check Member eligibility in filters and sorting functions • Send Secure Messages to Case
- 
- View Member Health Record Managers
- 

### **Customize Your Member Search**

### **Note: By default, Members are listed by last name.**

Filter the roster by clicking on the drop-down menu under:

- 
- **Last Name**

• Primary Care Provider (PCP) • First Name

The Roster will filter the list and display only Members with the selected criteria. You can also use the text boxes under First Name, Last Name, and Member Number to narrow your search. The Roster will display exact or close matches.

### **Check Member Eligibility**

There are two ways to check Member eligibility:

- • Click on a Member's **Last Name**. The **Eligibility**. This will bring you the link will bring you to a the Member Member Eligibility Details page. Eligibility Details page.
- 
- Select a Member and click **Verify.**

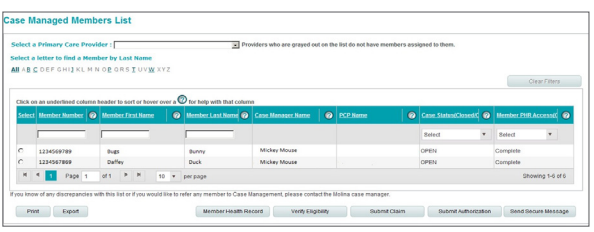

### **Sort Results in Multiple Ways**

**Additionally, you can click on an underlined header to sort by:** 

**Member Number** sorts by highest or lowest value number. If you know the Member ID, you can enter it in the text box and the roster will display close matches.

**Last Name** sorts Members alphabetically, A to Z (by clicking twice they will reorder from  $Z$  to A).

**First Name** sorts Members alphabetically, A to Z (by clicking twice they will reorder from  $Z$  to A).

**Case Manager Name** sorts by case managers alphabetically, A to Z (by clicking twice they will reorder from Z to A).

**PCP Name** sorts PCP alphabetically, A to Z (by clicking twice they will reorder from Z to A).

**Case Status** sorts the list alphabetically by case status.

**Member PHR Access** sorts the list alphabetically by Member PHR access.

**Clear Filters** removes any filters and resets back to the default settings.

### **Easy Access to Other Functions**

Please make sure to turn off your pop-up blocker for these functions to work properly.

- **Print** a list of Members. This list can be the entire Member Roster for all Providers or a customized, filtered list.
- **• Export** Member list to Microsoft Excel. This list can be the entire Member Roster for all Providers or a customized, filtered list.
- **• Member Health Record** for any Member. When you select a name, this will bring you to the Member Health record.
- **• Verify Eligibility** for any Member. When you select a name, this will bring you to the Member Eligibility Details page to verify eligibility.
- **• Submit A Claim** for any selected Member. When you select a Member click Submit Claim, this will bring you directly to an online claims form.
- **• Submit an Authorization** for any selected Member. Select a Member then click
- **Submit Authorization.** This will bring you to the Service Requests/Authorizations application.
- **Send Secure Message.** Allows you to send a secure email message to the case manager.

### **HEDIS® Profile**

The Healthcare Effectiveness Data and Information Set (HEDIS®) Profile is an application used to measure performance on significant dimensions of care and service.

*The HEDIS® Profile is updated in the final week of every month and reflects all processed data received in the prior month.* 

#### **You will be able to:**

- View your HEDIS<sup>®</sup> scores and compare performance against peers and national benchmarks. *(You must have the Admin, All Access, or Clinical role-type to view the HEDIS® Profile)*
- Search/filter for Members who need HEDIS<sup>®</sup> services
- Submit HEDIS<sup>®</sup> chart documentation online for completed service, so we can update our system.
- Retrieve/print a list of Members who need HEDIS<sup>®</sup> services completed.

### **View Your HEDIS® Scores**

If you are registered for multiple lines of business; click on the drop down arrow to toggle between your accounts. This will allow you to view information specific to that account. Once you are in the HEDIS® Profile tool, the My Rates tab will display.

Filter the list by clicking on the drop down menu options:

- Select a Provider *(for Facility/Groups)*
- Select a Group *(for Individual Providers)*
- Select a Service Location

If a Group or Provider is grayed out, they do not have Members assigned to display. Your Measures will appear alongside your current measurement year performance. The "% of Patients who Received Services" column will change color based on the national benchmarks.

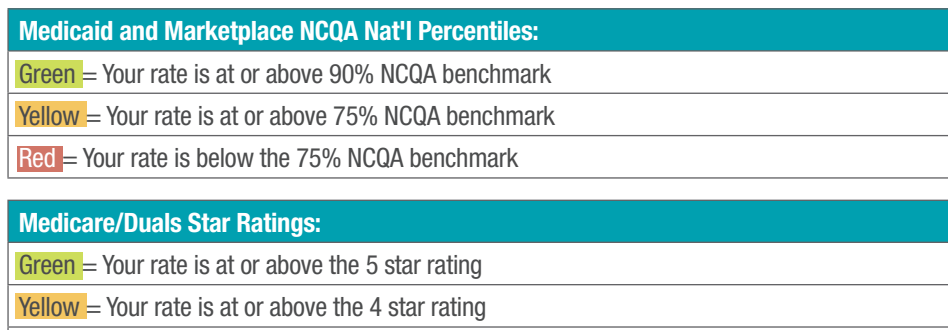

 $Red =$  Your rate is below the 4 star ratings

### **Search for Members who Need HEDIS® Services**

If you switch to the Members tab, it displays a list of Members who either need a HEDIS<sup>®</sup> service, or have completed one. If you are searching for Members who need services, select **Needed Services** in the Service Status drop down menu.

The Measure column indicates the HEDIS® Measure that the Member needs or has completed. To see a definition of the Measure, toggle back to the **My Rates** tab and hover over the question mark.

All the fields, except for address and phone number, are searchable by entering a search term in the blank text boxes below the respective column headers. You can also search or filter by the Measure and PCP Name by selecting the drop-down menu of each column.

### **Submit HEDIS® Chart Documentation for Completed Services**

To view documents for a specific Member, first select a Member by checking the box in the first column. Then select **View Documents** at the bottom of the screen. A pop up will display with a list of documents submitted for this Member.

If a Member has completed a service that is being shown as needed, you can submit relevant medical record documentation (e.g., progress note, immunization record, lab report, etc.) by choosing the Member and selecting **Upload Documents.** The attachment tool will appear allowing you to upload multiple files. Any file format can be attached as long as the total size is under 2GB. Once the documentation has been uploaded, the HEDIS® team will review the chart. If it meets HEDIS® criteria, we will update our records within 60 days of receipt of documentation.

Tip: If you are struggling to get the attachments under the 2GB limit, try changing the file format.

### **Retrieve/Print List of Rates or Members**

*Please make sure to turn off your pop-up blocker for these functions to work properly.* 

At the bottom of both the My Rates and Members tabs, there are options to **Print or Export**. To print a report, click on **Print** and a print-ready version of the report will display in a new window. If you select **Export**, you can choose between two formats - PDF or Excel.

### **Account Tools**

The **Account Tools** module has five (5) functionalities:

- **Change Password**
- **View/Update Profile**
- **Manage Users** (for Admins only)
- **Delete Account**
- **Manage Providers** (for Admins only)

### **Change Password**

You have the option to change your password within the portal (following the password rules indicated on the page).

### **View/Update Profile**

You can view your specialty and languages. You can change contact information and security questions. Click Edit in the bottom right corner of the page and you will be directed to a new page where you can modify your account information.

### **Delete Account**

By selecting **"Delete Account"** a pop up will display and ask you to confirm that you want to delete the account. You are only able to delete your own account. If you would like to promote a second admin before you delete yourself, go to the "Account Tools" page and click on "Manage Users." Select the user you wish to promote and click on "Promote Admin."

### **Manage Users**

This link provides you with the tools to edit user settings such as lock/unlock, remove access, promote user, invite users and update user roles.

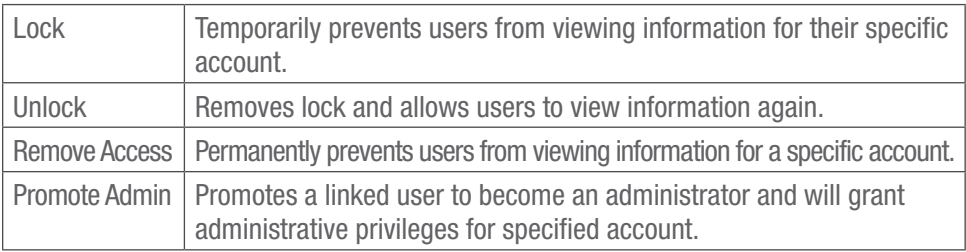

You can manage access for each user by clicking on the username. This will open up a page where you can edit user roles.

*Note: There is a link on the Manage Users Screen which explains the differences between the following roles: Host/Admin, Clinical, Non-Clinical, Biller, Reporting, All Access, Default Access and No Access.* 

You may also invite users to join your group through the Invite Users link by entering users' email addresses.

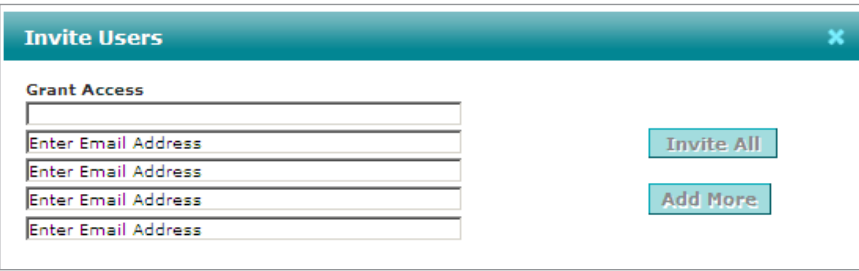

Invited users will be sent an invitation email valid for seven (7) days. Once a user selects the link, they will be sent to the registration page where they can input their authentication details and finish the registration process.

### **Manage Providers**

The Manage Provider Screen allows Admins to add and delete Providers to a group using the TIN and Molina Healthcare Provider ID. After selecting the Program, either Medicare or Other Lines of Business, click **Add**  and the Provider will be added.

*Note: You cannot manage Providers who are already registered as a Facility/Group.* 

### **Manage Multiple Provider Groups?**

At any time, you can switch between Provider Groups by going to the top of the screen and clicking the drop down menu. Simply select the group you want to view.

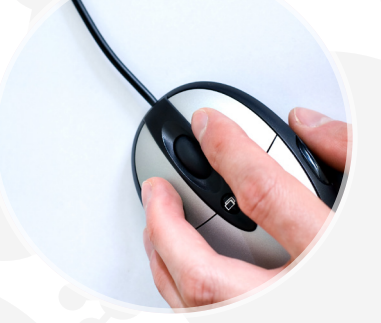

### **Quick Reference Guide FAQ**

### **Web Portal Access and Administration**

### **How many users can be added to a Web Portal Account?**

There are no limitations on the number of users for a Web Portal account.

### **Can a user be added to more than one active Web Portal account?**

Yes, a user can exist in more than one Web Portal Account if they are invited or registered for the other accounts.

### **How do I change the Administrator for my account?**

You are allowed to promote another user as the admin for your account. A promoted admin will have the same capabilities as the current admin.

#### **If the existing Administrator is no longer employed by the Provider or Group, and cannot be contacted, what is the process for creating a new Administrator user?**  Contact a Web Portal Help Desk Technician at (866) 449-6848. You will be required to provide information to confirm your identify, in addition to identifying details of the previous Administrator.

### **Who can change a User's Role type and how is it changed?**

Only the Account Administrator can change a User's role type. The role type is changed by accessing the **Manage Users** link and clicking on the Office User ID.

### **Can a User have more than one Role at a time?**

 Yes, users can have different roles for each account they have access to. Also, there is, an "All Access" Role that provides access to all functionality, with the exception of the Administrator function.

### **Claims**

#### **What is the time frame that claims must be submitted to have the current date reflected?**  Claims must be submitted by 2:00 p.m. Pacific Time in order to reflect the current date. Any claim submitted after 2:00 p.m. Pacific Time will reflect the date of the next business day.

### **If a claim is processed on the weekend or holiday when will it appear in Molina's system?**

Claims processed on weekends or holidays will appear on Mondays or the first business day after the holiday.

### **What are the timing requirements to add attachments to claims submitted via EDI Clearinghouse?**

It is recommended that you check the claim status on the Claim Inquiry module on the Web portal the day after submission, and submit your attachments as soon as possible.

#### **I submitted attachments through the Portal for a claim with a "Pending/In Progress" status, but the claim was still denied for no attachment. Why? What is the next step?**  The claim status on the Portal is updated each evening, because claims are processed

 situation, a Corrected Claim should be submitted. The Corrected Claim will be linked to throughout the day, it is possible for the claim to move to a finalized status prior to the attachment submission. When this happens, the attachments are linked to the claim, but because the claim has already been finalized, the attachments are not reviewed. In this the original claim. It is not necessary to re-submit the attachments with the Corrected Claim submission.

### **Miscellaneous**

#### **I already have a Medicaid account and tried to register for Medicare but it's saying that my email is already in use. What do I do?**

You can register for Medicare using a different email address, or call Provider Services for assistance.

### **How can I receive help to understand how to use the Web Portal?**

Your health plan Provider Services Representative can provide assistance on Web Portal functionality questions. Please see page 18 for your specific state contact information. The Web Portal Help Desk can assist with Technical and Log-in issues by calling (866) 449-6848.

### **What browsers are currently compatible with Molina's Provider Self Services?**

Molina's Provider Web Portal is fully compatible with Internet Explorer 7, 8, 9, and 10 and Google Chrome. Other browsers, such as Safari may work but are not currently supported and may result in errors.

### **Can I search for Providers with additional search criteria online?**

Yes. Providers and Members can now search by Provider Group as well as the other search criteria on the Provider Online Directory.

### **How often is the eligibility status updated?**

Eligibility information is updated every 30 minutes.

### **Need More Information?**

View our online training videos by going to the Help link on our Provider Web Portal.

### **Contacts**

### **Provider Services Contact Information:**

**Molina Healthcare of California**  200 Oceangate, Suite 100 Long Beach, CA 90802 Phone: (855) 322-4075

**Molina Healthcare of Florida**  8300 NW 33rd St. Suite 400 Miami, FL 33122 Phone: (855) 322-4076

**Molina Healthcare of Idaho**  7050 Union Park Center, Suite 200 Midvale, UT 84047 Phone: (844) 239-4914

**Molina Healthcare of Illinois**  1520 Kensington Road, Suite 212 Oak Brook, IL 60523 Phone: (855) 866-5462

**Molina Healthcare of Michigan**  880 W Long Lake Rd., Suite 600 Troy, MI 48098 Phone: (855) 322-4077

**Molina Healthcare of Mississippi**  188 E. Capitol Street, Suite 700 Jackson, MS 39201 Phone: (844) 826-4335

**Molina Healthcare of New Mexico**  400 Tijeras Ave NW, Suite 200 Albuquerque, NM 87102 Phone: (855) 322-4078

**Molina Healthcare of New York**  5232 Witz Drive North Syracuse, NY 13212 Phone: 877-872-4716

**Molina Healthcare of Ohio**  P.O. Box 349020 Columbus, OH 43234-9020 Phone: (855) 322-4079

**Molina Healthcare of Puerto Rico**  654 Luis Muñoz Rivera Avenue San Juan, Puerto Rico 00918 Phone: (888) 558-5501

**Molina Healthcare of South Carolina**  4105 Faber Place Drive, Suite 120 North Charleston, SC 29405 Phone: (855) 237-6178

**Molina Healthcare of Texas**  5605 N. MacArthur Blvd., Suite 400 Irving, TX 75038 Phone: (855) 322-4080

**Molina Healthcare of Utah**  7050 Union Park Center, Suite 200 Midvale, UT 84047 Phone: (855) 322-4081

**Molina Healthcare of Virginia**  4050 Innslake Dr., Ste 202 Glen Allen, VA 23060 Phone: (844) 542-7907

**Molina Healthcare of Washington**  P.O. Box 4004 Bothell, WA 98041-4004 Phone: (855) 322-4082

**Molina Healthcare of Wisconsin**  11200 W Parkland Ave Milwaukee, WI 53224 Phone: (855) 326-5059